## **DSB Reset Password Guide**

1. From DSB page, click **RESET PASSWORD**.

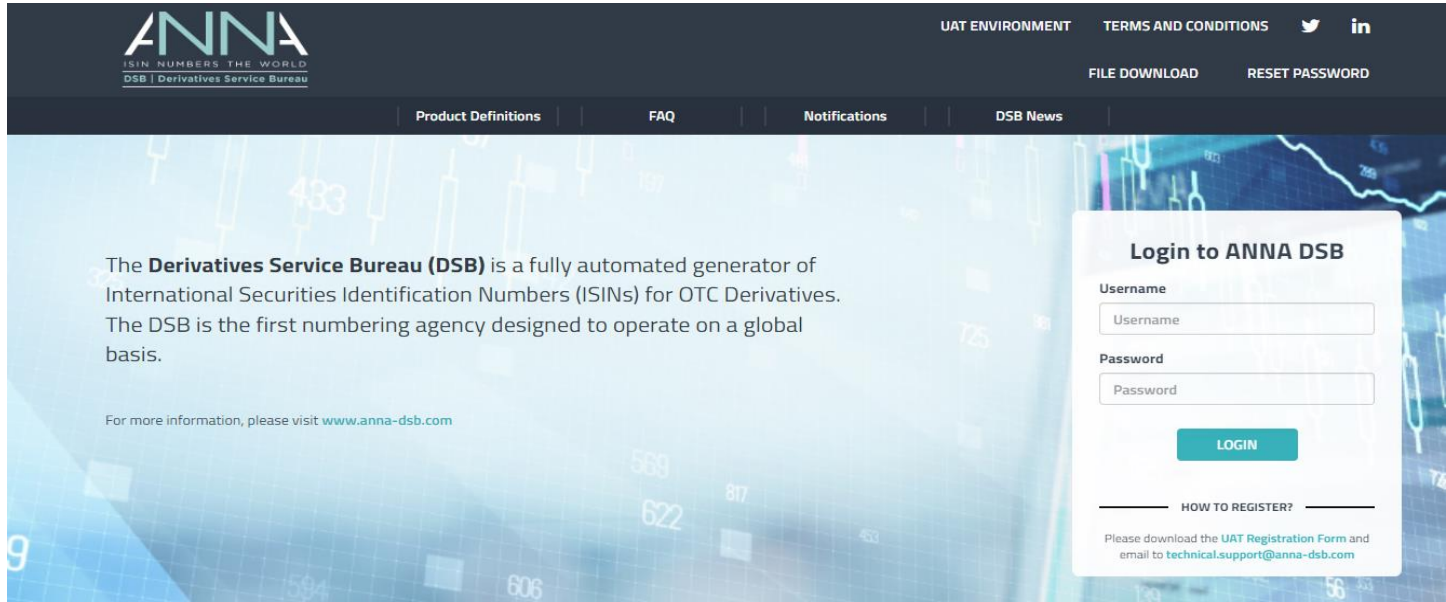

2. Enter a valid Email address and click "**Reset**" button.

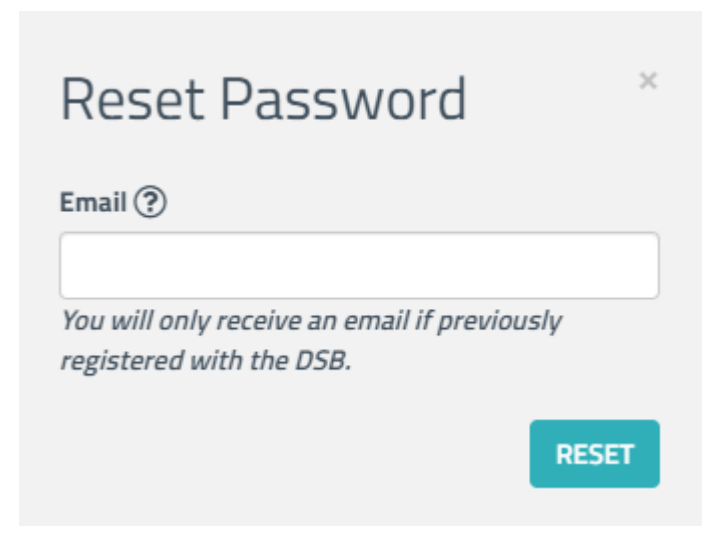

3. Check "**I'm not a robot**" if reCAPTCHA appears

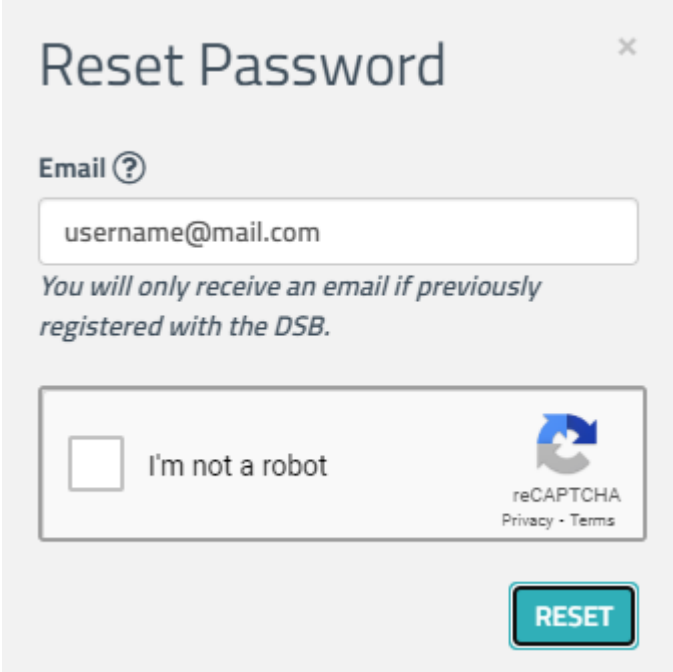

4. Verify reCAPTCHA by selecting images and click **Verify or Next** button.

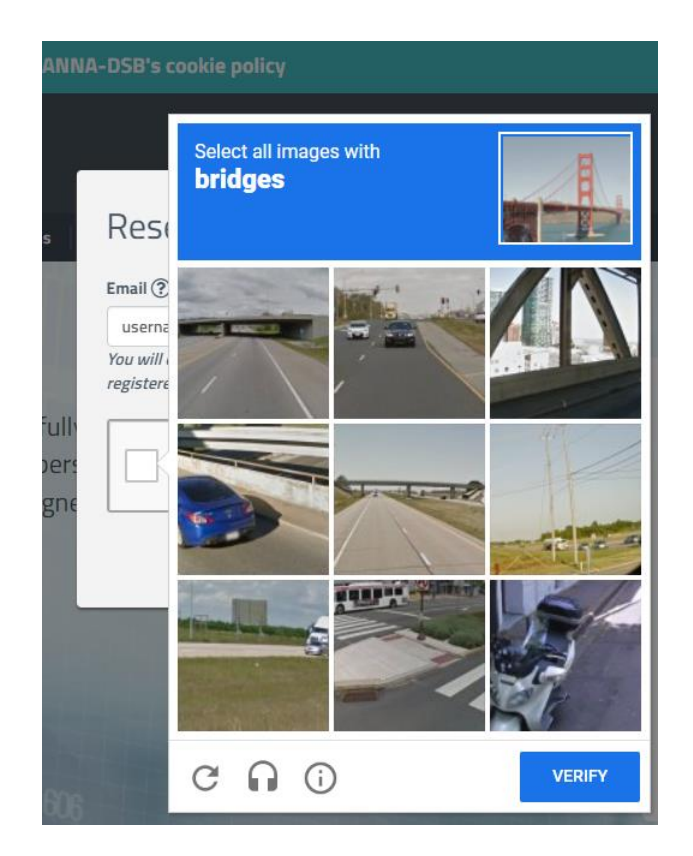

5. A notification bar will be displayed at the bottom of DSB page "**Email successfully sent to**  username@mail.com**".** 

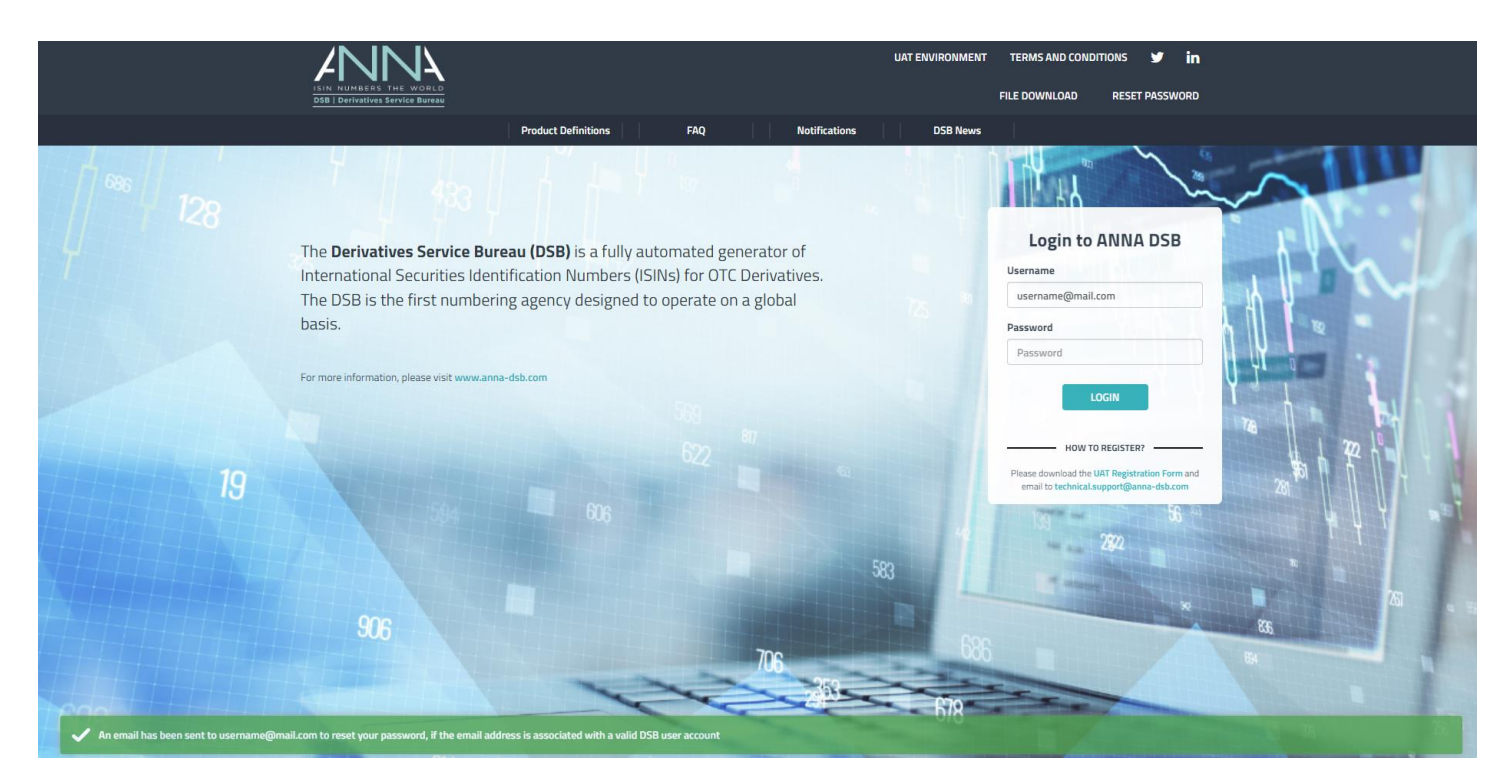

6. Below is a sample of an email notification that will be sent to your mailbox. Click the **link** provided to reset your password.

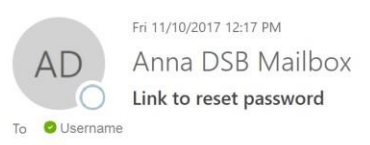

A request was recently made to reset your password. If this was requested by you, please go to the link below to change your password:

https://anna-dsb.com/reset-password?username=username@mail.com&token=n2om78vp06474hlaknnjava

The link is valid for 2 hours. If you have not requested to reset your password, please contact the DSB Technical Support Team.

Kind Regards, **DSB Technical Support Team** 

This message (including any attachments) is subject to copyright, may be legally privileged, and the information in it is confidential. Use of this e-mail or of any information in it other than by the addressee is unauthorized and unlawful. If you are not the intended recipient you may not copy, forward, disclose or use any part of it. If you have received this message in error, please delete it and all copies from your system and notify the sender immediately by return e-mail. Whilst reasonable efforts are made to ensure that any

7. Input **New Password** and **Confirm Password** (Note for both: New Password must be at least 12 characters with a maximum of 30 characters allowed with a combination of numeric, uppercase letter, lowercase letter, and special characters. Password must not contain a whitespace character and are case-sensitive.). Click **Reset** button.

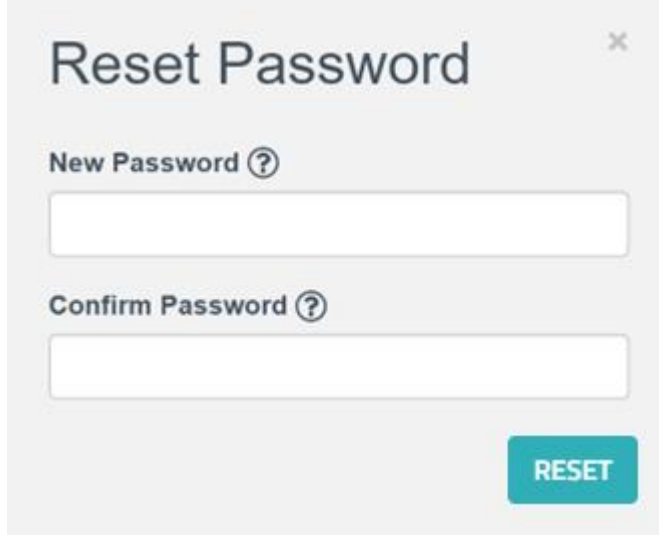

8. Check "**I'm not a robot**" if reCAPTCHA appears

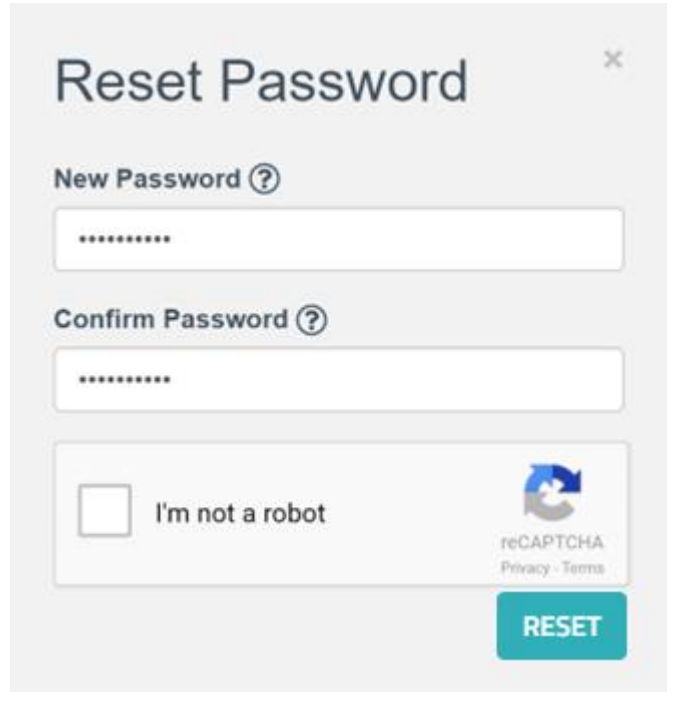

9. Verify reCAPTCHA by selecting images and click **Verify or Next** button.

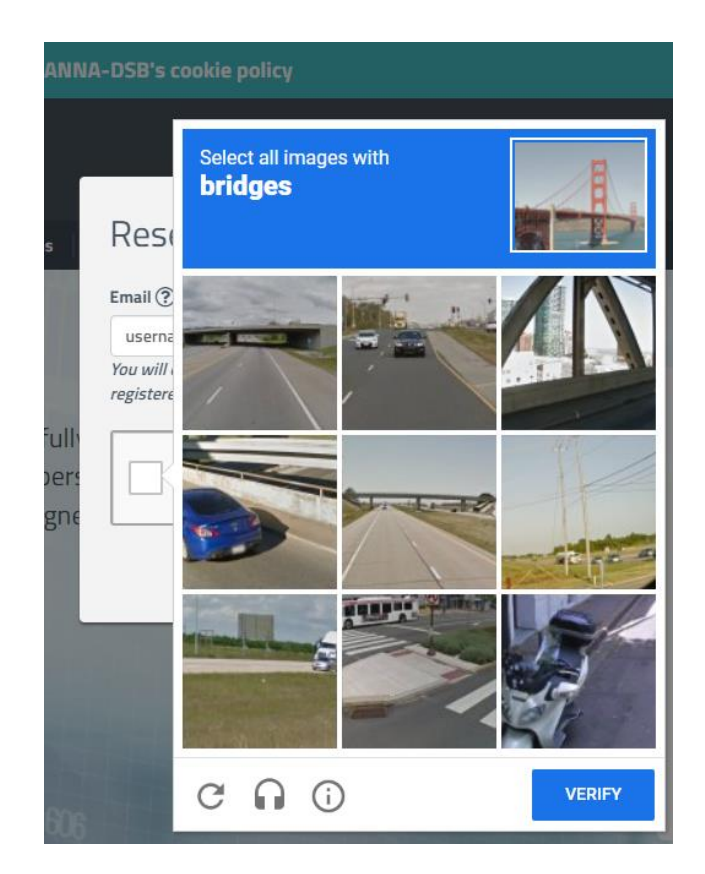

10. Reset Password has been changed. A pop up message "Password successfully changed" will be displayed.

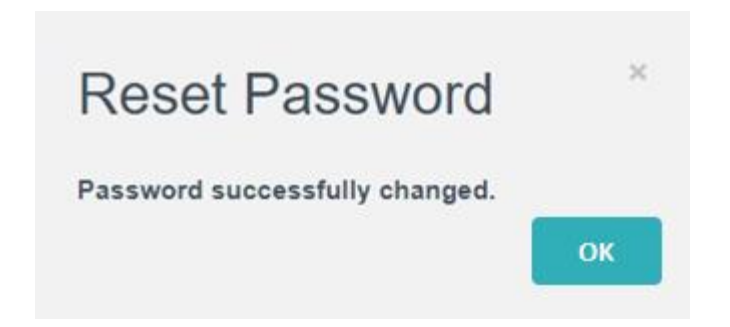

Note: Clicking either "OK" link or X button will lead you to DSB homepage.